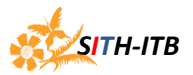

# **Panduan Penggunaan Thunderbird Portable 31.7 Sub Bagian Sisfo Tahun 2015 Sekolah Ilmu dan Teknologi Hayati**

### **Pengertian Thunderbird Portable**

Thunderbird portable merupakan aplikasi mail client (MUA - Mail User Agent) yang fungsinya sama dengan Outlook Express, Eudora Mail, Evolution, Sylpheed, dan sejenisnya.

Pada pengaturan Incoming mail terdapat 2 protokol e-mail yaitu POP dan IMAP. Perbedaan kedua nampak pada hasil download, dimana apabila menggunakan protokol POP dan *men un-centang* salah satu item maka semua data email yang berada pada inbox di server mail akan *dipindahkan* ke komputer sehingga data email server akan hilang / berkurang. Sedangkan protokol IMAP hanya membaca data inbox di email server sehingga data masih tetap ada.

#### **Fungsi dan Kelebihan Thunderbird Portable**

Salah satu fungsinya yaitu :

Untuk memindahkan data Inbox Email ke Hardisk Lokal

Salah satu Kelebihannya :

 Dapat secara langsung dicopykan ke drive atau folder tertentu tanpa harus menginstal apabila akan dipindahkan ke komputer/laptop lain.

### **Download Aplikasi Thunderbird Portable**

- A. Download Thunderbird di link *(klik link di bawah ini)* <ftp://ftp.sith.itb.ac.id/Software/Thunderbisd3137/ThunderbirdPortable3137.rar>
	- User : sith
	- Password : sith
- B. Extract file tersebut menggunakan winrar atau winzip pada folder yang ditentukan *(tempatkan di Disk yang kapasitas kosongnya masih besar)*

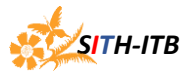

### **Pengaturan akun email SITH di Thunderbird Portable**

- *A.* Jalankan file ThunderbirdPortable.exe *(klik 2 kali)*
- B. Pilih menu **"view setting for this account"** *(lihat contoh dibawah)*

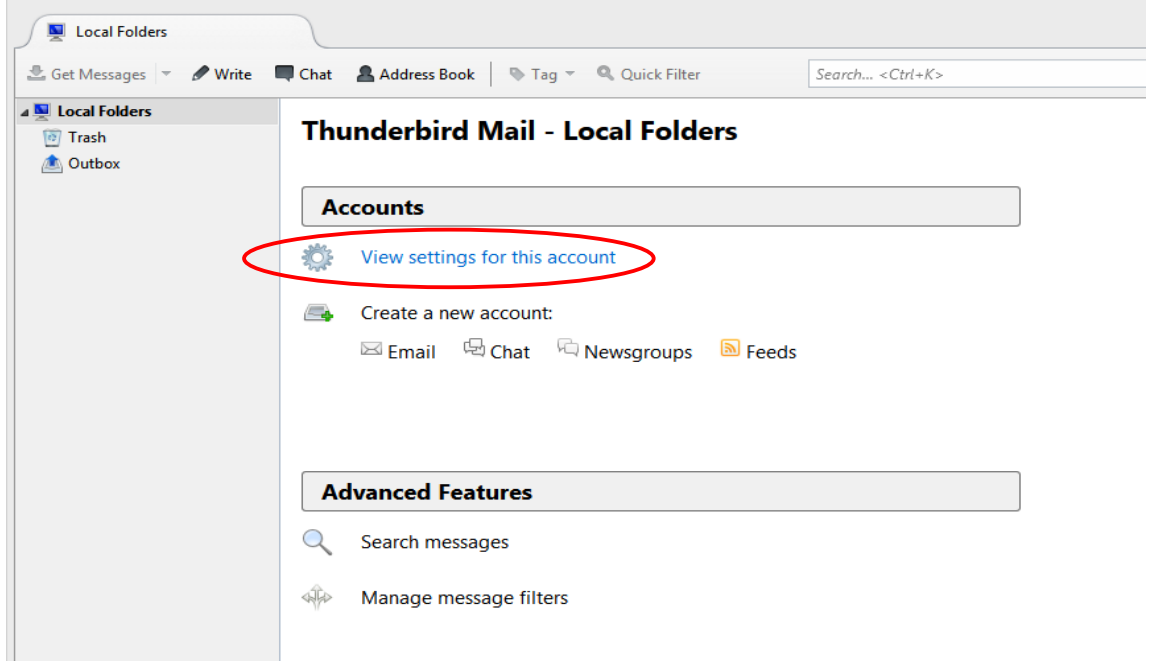

### C. 1. Pilih **"Account Actions"**

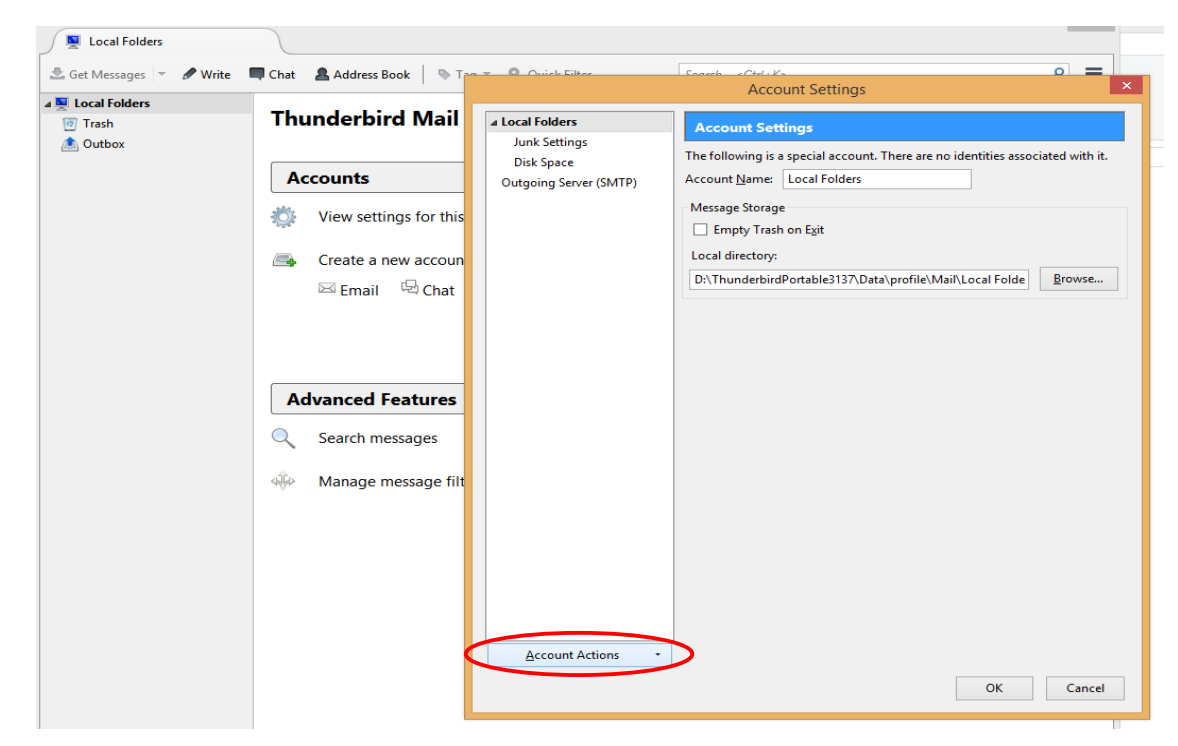

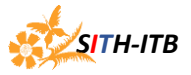

## 2. Pilih **"Add Mail Account"**

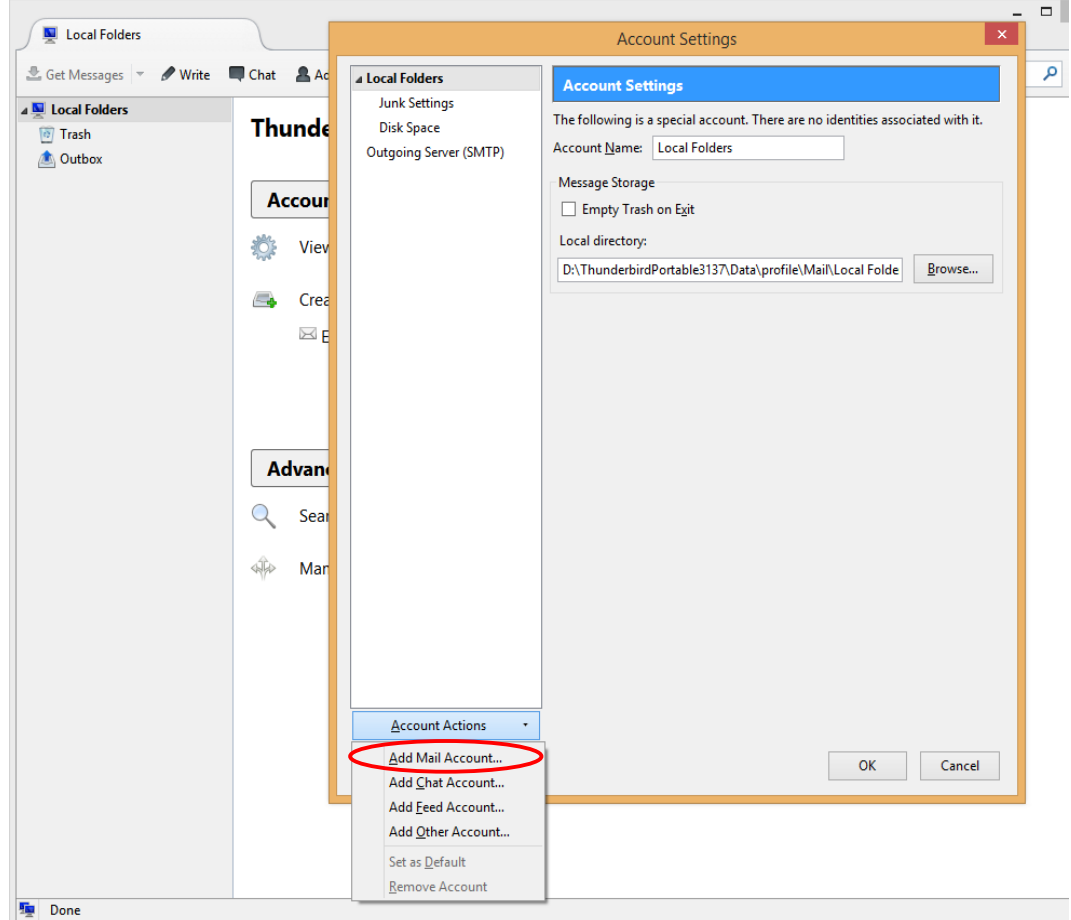

# D. 1. Isi kolom **"Your name"**, **"Email Address"** dan **"password"**

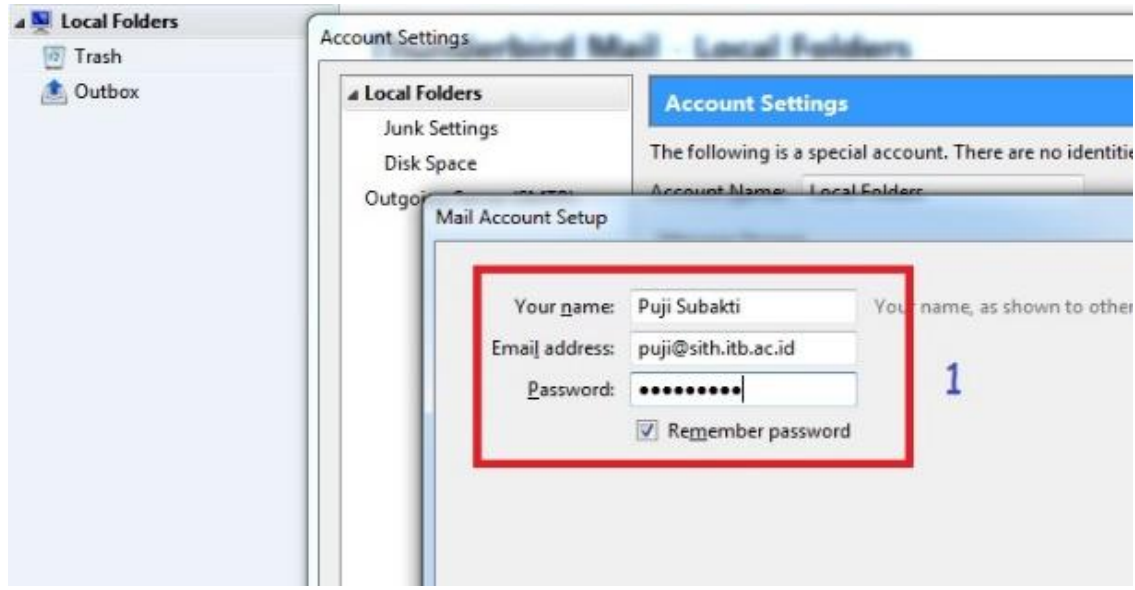

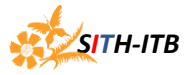

### 2. Pilih **"Continue"**

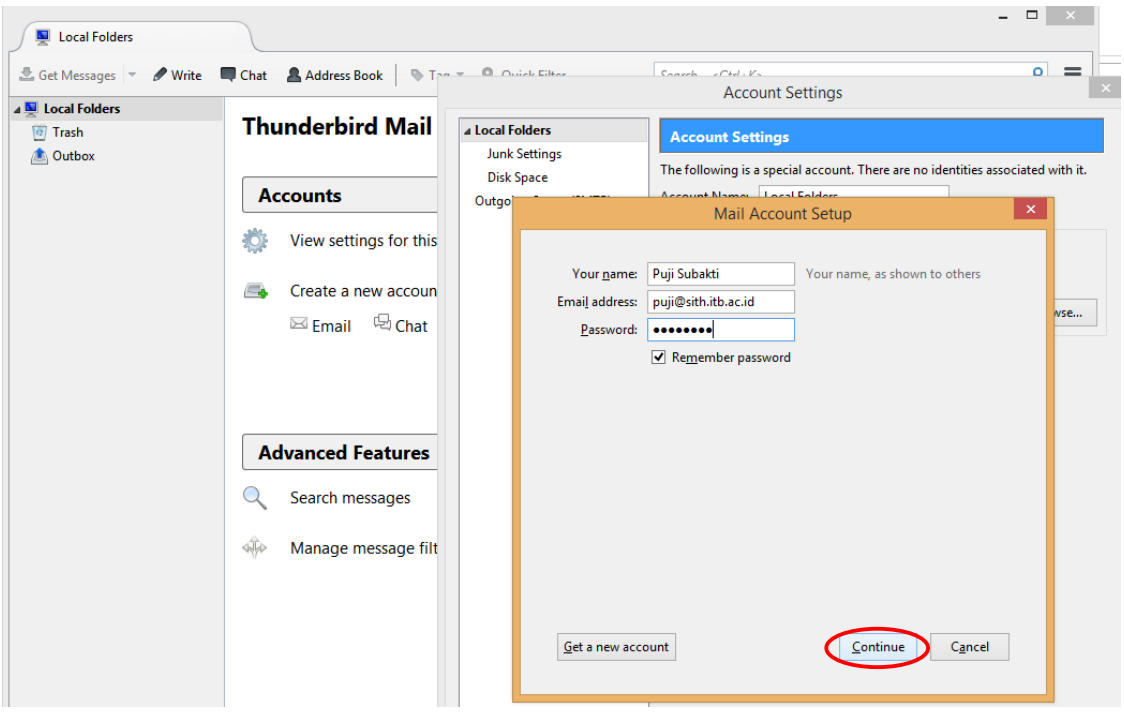

E. 1. Klik **"Manual config"** untuk langsung masuk ke pengaturan

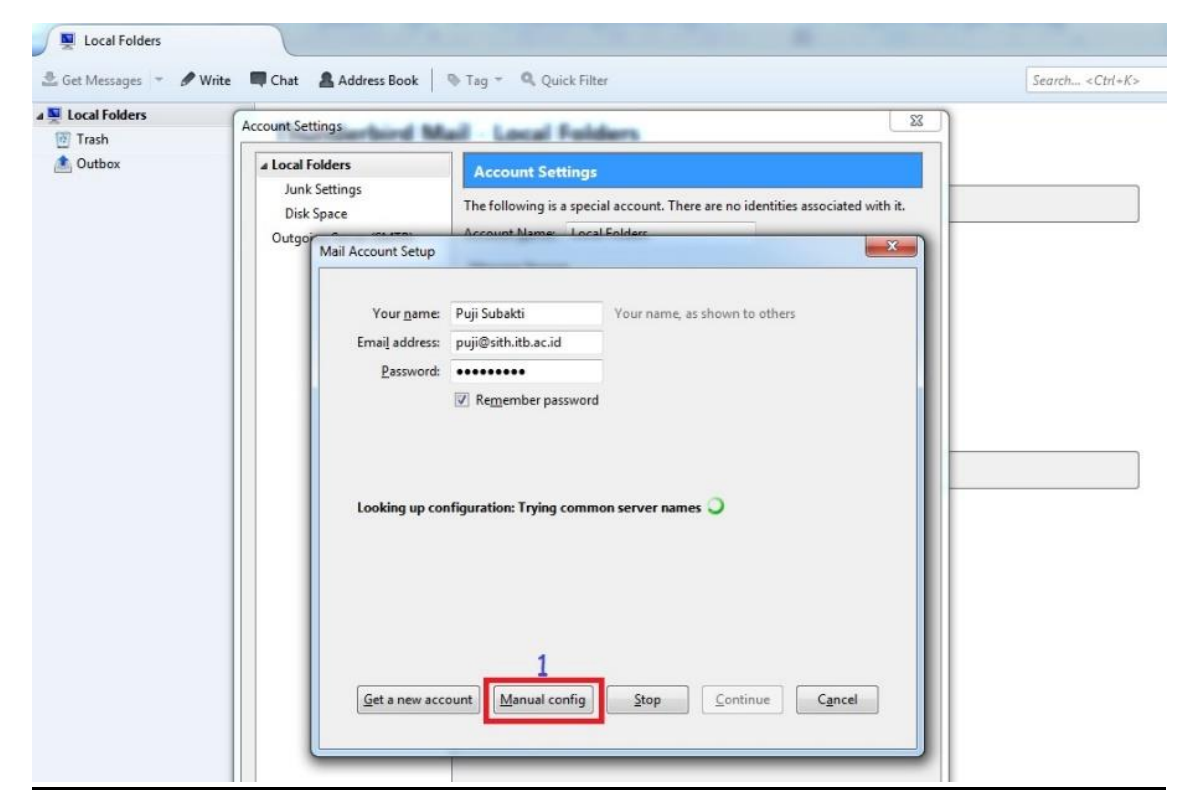

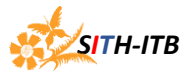

- F. 1. Pada Incoming pilih **"POP3"**
	- 2. Pada Sever Hostname isi **"sith.itb.ac.id"**
	- 3. Pada SSL pilih **"STARTTLS"**
	- 4. Pada Authentication pilih **"Normal Password"**
	- 5. Pada Outgoing SMTP pilih **"smtp.itb.ac.id:587 (default)"**
	- 6. Pilih **"Advanced config"**

*(lihat contoh di bawah)*

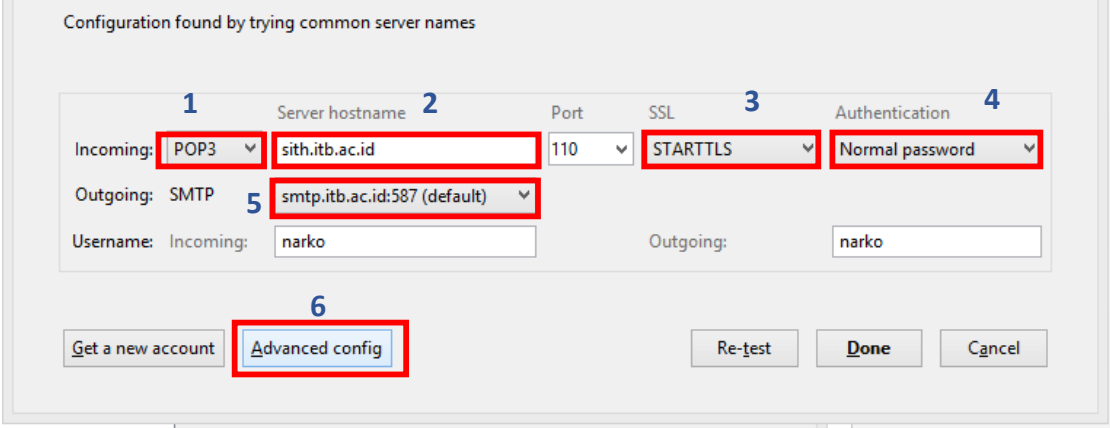

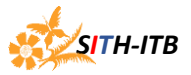

# G. 1. Pilih **"Server setting"**

# 2. Untuk *memindahkan* data email, *un-centang* pada menu **"Leave Messages on Server"**

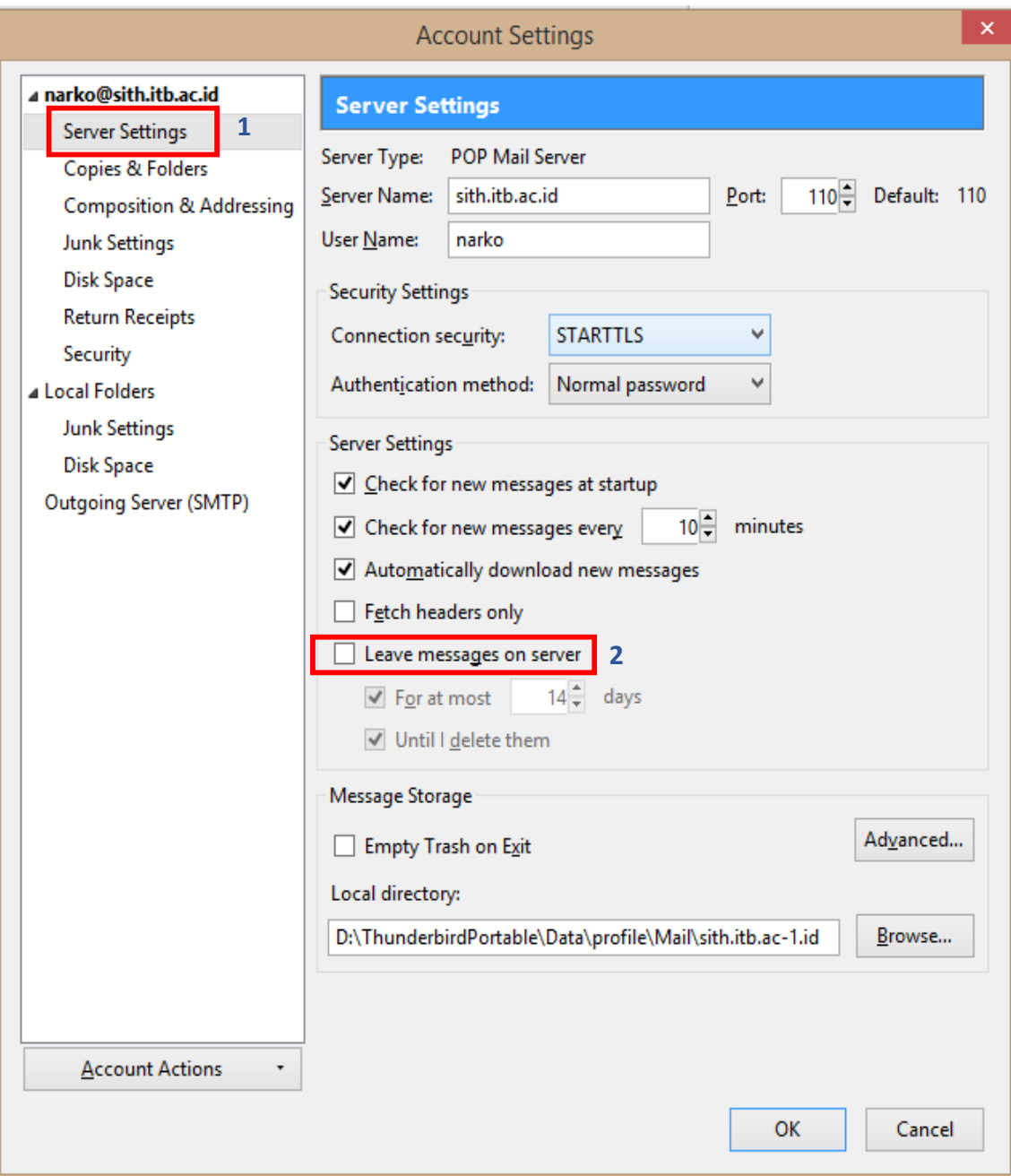

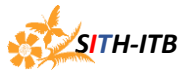

# H. 1. Pilih **"Outgoing Server (SMTP)"**

# 2. Pilih **"edit"**

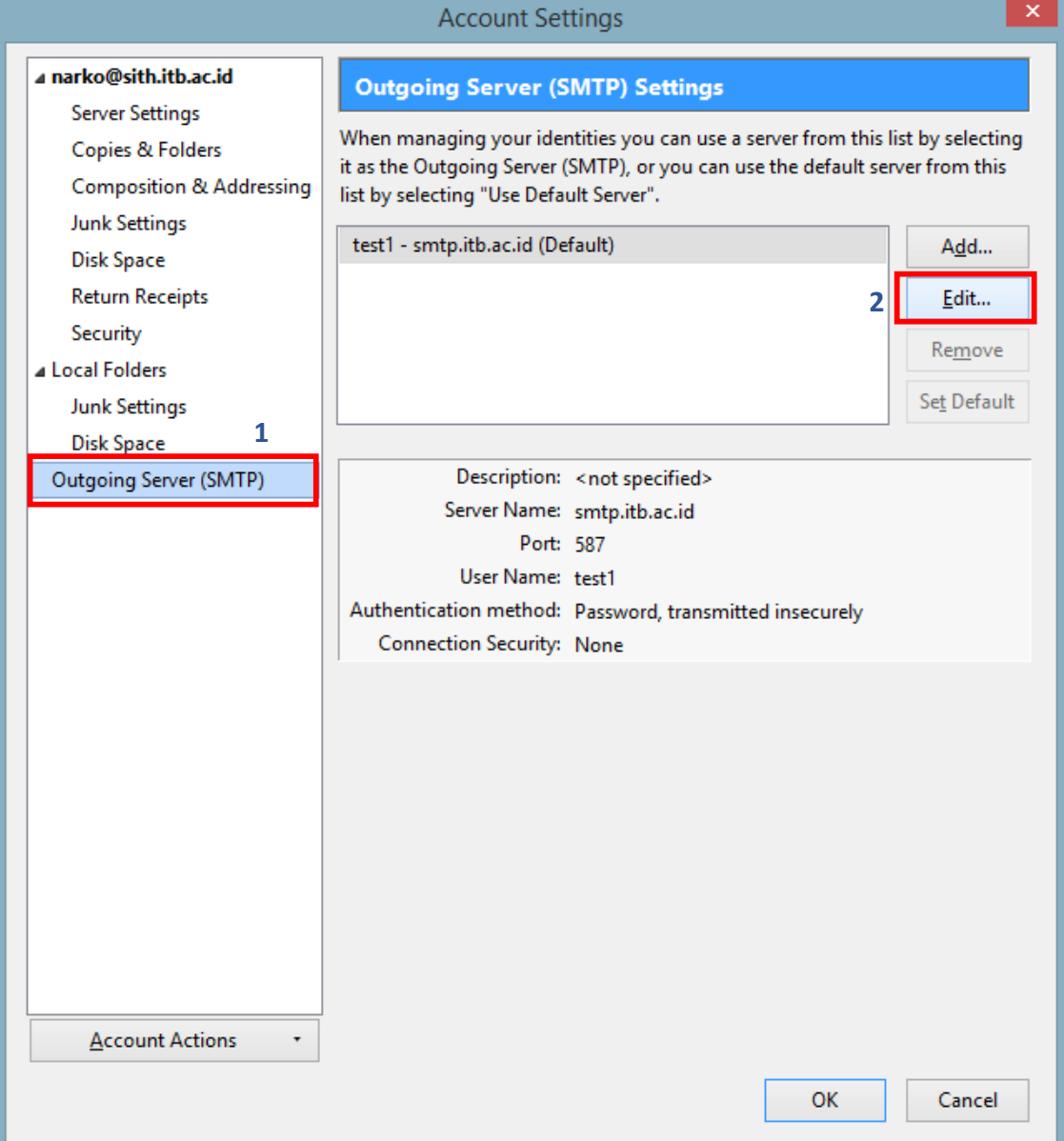

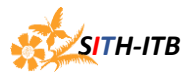

- I. Isi kolom seperti contoh dibawah
	- 1. Pada kolom **"Description"** : smtp itb
	- 2. Pada kolom "Connection security" : "STARTTLS"
	- 3. Pada kolom **"Authentication method"** : "Normal password"
	- 4. Pada kolom **"User Name"** : isi username ai3 anda

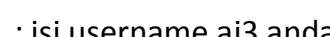

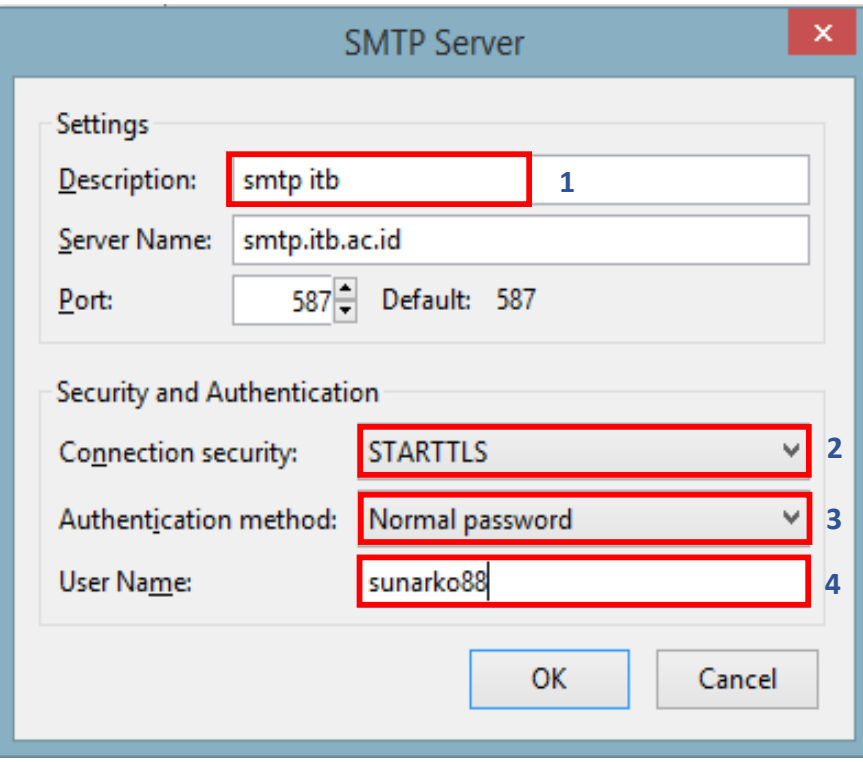

J. Pilih **"OK"** untuk menyimpan pengaturan.

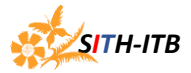

#### **Penggunaan Aplikasi Thunderbird Portable**

- $\clubsuit$  Aplikasi secara langsung terbuka saat pengaturan akun email selesai.
- Selanjutnya cukup klik 2 kali aplikasi **"ThunderbirdPortable.exe"** untuk membuka aplikasi ini .
- Jika diminta memasukan *user & password,* gunakan user dan password *Ai3* anda.
- A. 1. Pilih **"Get Messages"** untuk menarik data di *inbox server* ke *Hardisk Lokal*
	- 2. Pilih **"Write"** untuk membuat email baru
	- 3. Tampilan folder **"Inbox"**, **"Sent"** dan **"Trash"**
	- 4. Tampilan untuk melakukan **"Reply"**, **"Reply List"** dan **"Forward"**

*(lihat contoh di bawah)*

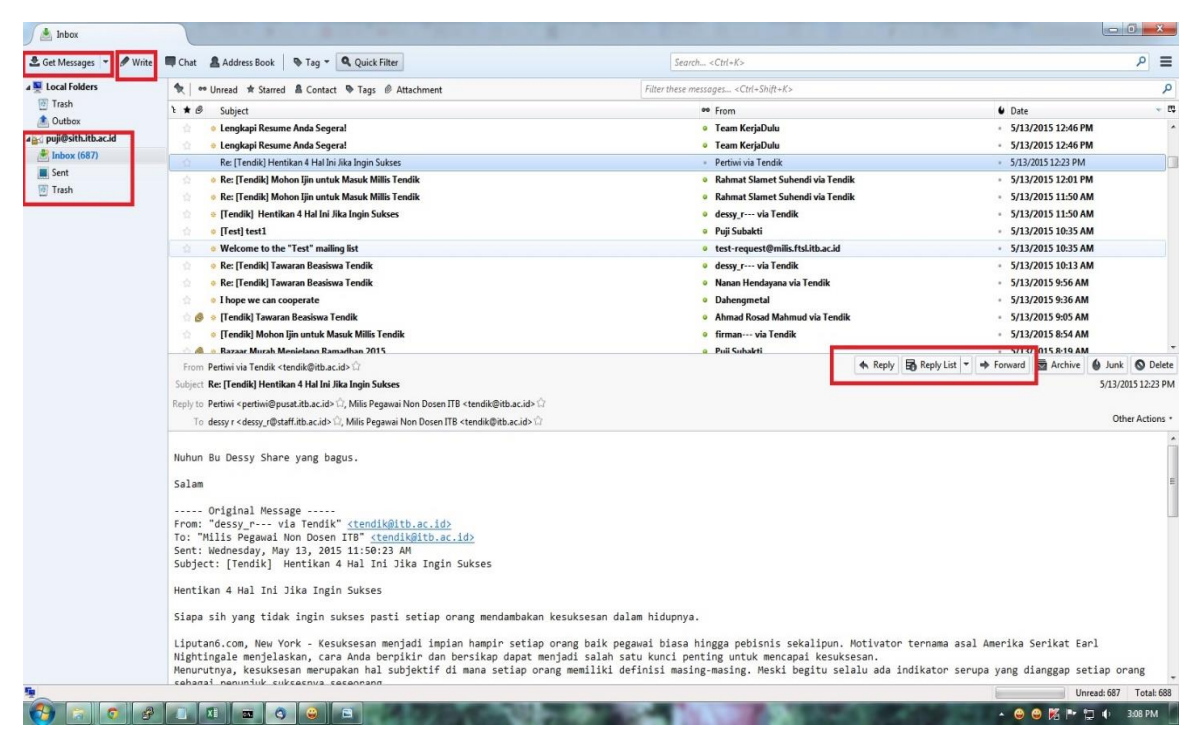

*Jika ada kendala dalam pengaturan atau penggunaan Aplikasi Thunderbird Portable hubungi Sub Bagian Sistem Informasi SITH-ITB*